1.0-s verzió 2011. január

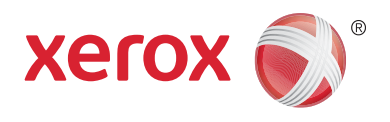

# Xerox® Phaser™ 3635MFP Bővíthető felhasználóifelületplatform

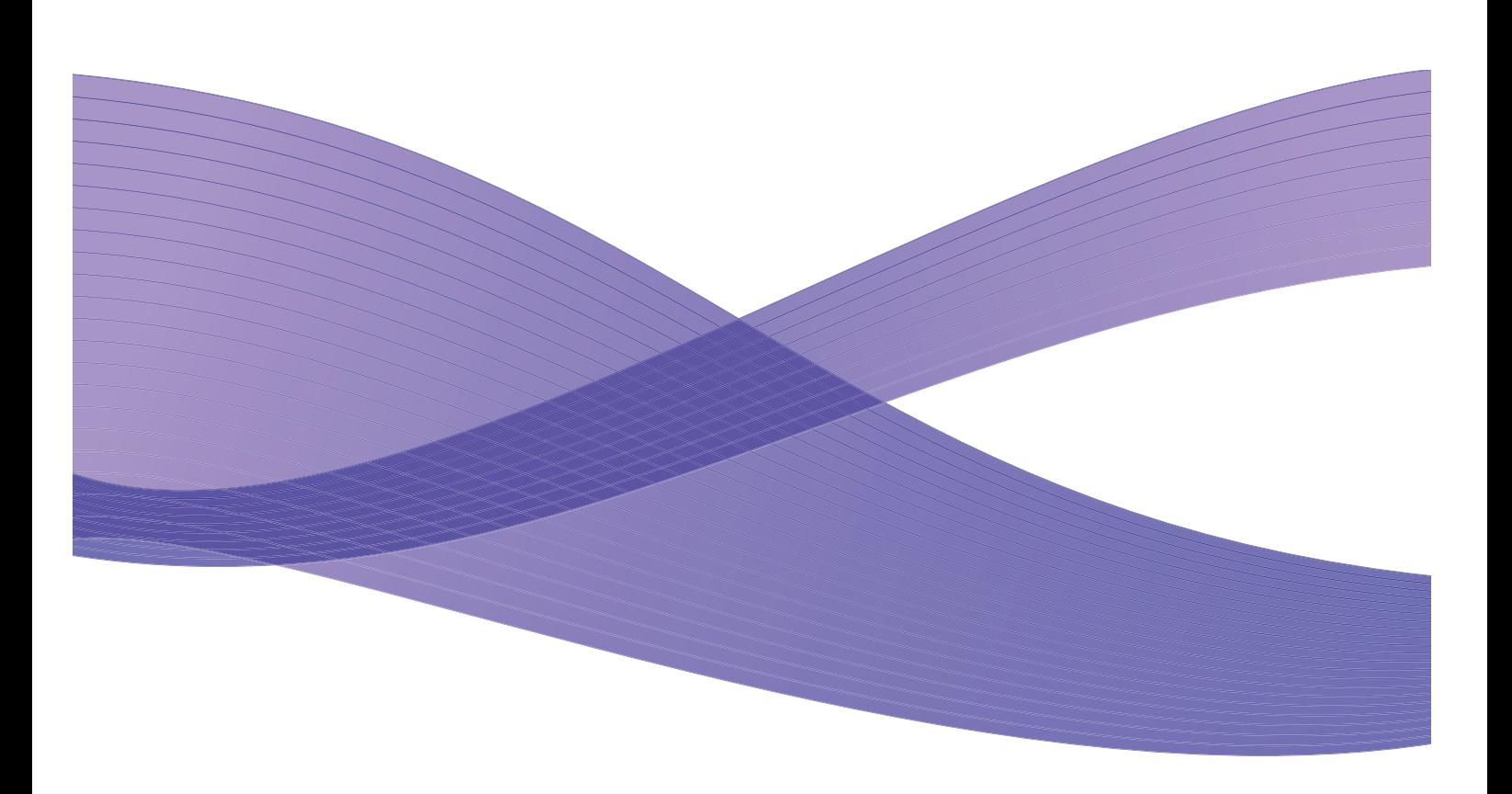

©2011 Xerox Corporation. A XEROX® név, valamint a XEROX and Design® márkanév a Xerox Corporation védjegye az Amerikai Egyesült Államokban vagy más országokban.

A dokumentumot rendszeres időközönként módosítjuk. A módosításokat, valamint a műszaki pontatlanságok és tipográfiai hibák javítását a következő kiadás tartalmazza.

1.0-s dokumentumverzió: 2011. január

Fordító:

Xerox CTC European Operations Bessemer Road Welwyn Garden City Hertfordshire AL7 1BU Egyesült Királyság

## Tartalom

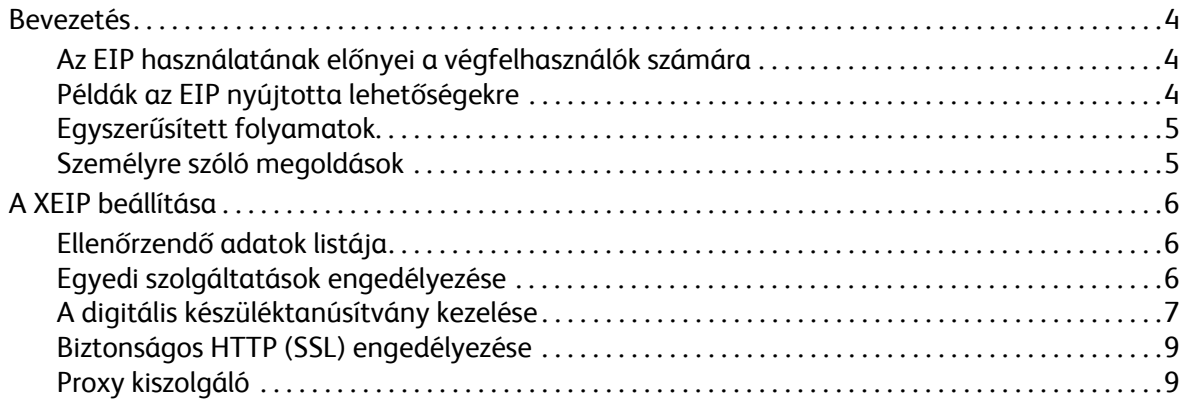

## <span id="page-3-0"></span>Bevezetés

A Xerox bővíthető felhasználóifelület-platform (EIP) a lehetőségek teljesen új világát vezeti be a Xerox-készülékeken. Az EIP segítségével immár a Xerox-eszközök képesek alkalmazkodni a felhasználó munkamódszeréhez, nem a felhasználónak kell a készülékhez.

- A **végfelhasználók** könnyen oszthatják meg, tárolhatják és nyomtathatják ki az információkat.
- Az **informatikusok** értéknövelést és adatvédelmet nyújthatnak ügyfeleiknek.
- A **fejlesztők** gyorsan és egyszerűen tudnak a készülék felhasználói felületéhez alakított alkalmazásokat készíteni.

Sokféle választható szoftveres megoldás van, amely megvásárolható és telepíthető a készülékre. Az EIP lehetővé teszi, hogy a készüléket kifejezetten a saját munkafolyamatainak megfelelőre alakítsa. A Xerox EIP (bővíthető felhasználóifelület-platform) lehetővé teszi, hogy a szoftvergyártók és partnereik szabványos webalapú eszközök felhasználásával testreszabott programokat fejlesszenek olyan kiszolgálóalapú alkalmazások létrehozása érdekében, amelyeket közvetlenül a készülék felhasználói felületéről lehet elérni.

### <span id="page-3-1"></span>Az EIP használatának előnyei a végfelhasználók számára

- **Egyszerűsíti** a bonyolult munkafolyamatokat, miközben megkönnyíti a készülék használatát.
- **Átalakítja** a nyomtatott dokumentumokat digitális formába, ami az adatok könnyebb szerkesztését, tárolását és megosztását teszi lehetővé.
- A készüléket **alakítja** a felhasználó munkamódszereihez, és nem fordítva.
- Egyes munkafolyamatokat magán a készüléken **hajt végre**, például a hálózaton található dokumentumokat számítógép nélkül is le lehet kérni a készülékkel.
- Gyorsabban **szolgálja ki** az ügyfeleket.
- **Beépíti** az új megoldásokat a meglévő informatikai infrastruktúrába.
- **Kezeli** a központosított megoldásokat a világ bármely pontjáról.
- **Kibővíti** és a vállalat fejlődésének megfelelően alakítja át a készüléket.
- Az EIP segítségével, amely olyan internetes szabványokra épül, mint a HTML, a CSS, az XML és a JavaScript, egyszerűen **hozhat létre** testreszabott megoldásokat. Ezenkívül biztonságos protokollokat is használ – ilyen a HTTPS és az SSL.

### <span id="page-3-2"></span>Példák az EIP nyújtotta lehetőségekre

- A vállalatra vagy munkacsoportra jellemző menüket és nyelvezetet használhat, amilyen például a Keresés az ügyféladatbázisban, az Űrlapok elküldése a panaszirodára vagy a Kifizethető számlák elfaxolása.
- Minden személyes beállítása megjeleníthető a készülék rendszerének felhasználói felületén pusztán az azonosító kártyáját elhúzva a készülék előtt.
- A bonyolult munkafolyamat egyszerű eljárássá változtatható, ahol mindössze néhány gombot kell megnyomni.
- Egy gombnyomással beviheti a nyomtatott lapokon lévő adatokat egy dokumentumtárba.
- Elküldheti a dokumentumot hálózati nyomtató várakozási sorába, és kinyomtathatja a hálózat bármelyik eszközén pusztán az azonosító kártyáját elhúzva a készülék előtt.
- Kinyomtathatja a friss híreket vagy a tőzsdei jelentéseket a Xerox-készülék felhasználói felületéről.

#### <span id="page-4-0"></span>Egyszerűsített folyamatok

Változtassa a bonyolult munkafolyamatokat egyszerű eljárássá.

Képzeljen el a készüléken egy Számlák gombot, amely egyszerre küldi el a számlákat a jogi osztálynak, archiválja az adatokat egy dokumentumkezelő rendszerben a könnyű lehívhatóság érdekében, és kinyomtat egy példányt a személyes nyilvántartás számára.

A felhasználók gyorsan beolvastathatják és menthetik papíralapú dokumentumaikat, megtekinthetik azok bélyegképét, és felvehetik a rajtuk lévő adatokat egy gyakran használt adattároló helyre. Példa:

Egy oktató beolvastathatja a jegyzeteit közvetlenül egy olyan, a tanfolyamhoz tartozó tárba, amelyet a tanfolyam résztvevői elérhetnek.

A tanulók beolvastathatják az értékelőlapjaikat saját tanfolyami mappájukba, hogy az oktató értékelhesse azokat.

A Xerox bővíthető felhasználóifelület-platform a Xerox-partnerek webalapú megoldásainak segítségével teszi lehetővé a felhasználók számára a dokumentumtáraknak a készülék kezelőpultjáról történő elérését.

Ezek mellett található a **Xerox Secure Access Unified ID System™**, amelyeket olyan szervezetek számára terveztek, mint az egészségügyi cégek, pénzügyi szolgáltatók és oktatóintézmények, amelyek biztonságosabb megoldást keresnek kényes adataik számára. Ezzel a rendszerrel, amely a kártyaolvasó és a szoftver előnyeit ötvözi, a felhasználók azonosítókártyájukat a készüléken lévő kártyaolvasó előtt elhúzva férhetnek hozzá a Xerox-készülékekhez. A nagyobb biztonság érdekében PIN kód vagy jelszó kérése is beállítható a szoftverben. A biztonságos hozzáférést biztosító rendszer beépíthető a szervezet már meglévő alkalmazotti azonosítókártya-rendszerébe.

Az alkalmazott megoldástól függően további erőforrásokra lehet szükség a készüléken.

További tudnivalókat a Xerox helyi értékesítőjétől kérhet.

#### <span id="page-4-1"></span>Személyre szóló megoldások

Az EIP megkönnyíti a készülékre való bejelentkezést a felhasználóazonosító adatok beírása vagy a vállalati azonosítókártya készülék előtti elhúzása révén.

Ez nemcsak a készülék biztonságos elérését biztosítja, de most, hogy a készülék már tudja, melyik felhasználó használja, az adott felhasználó munkafolyamataira jellemző beállításokat is elérhetővé tesz, ami megkönnyíti a munkát.

## <span id="page-5-0"></span>A XEIP beállítása

### <span id="page-5-1"></span>Ellenőrzendő adatok listája

A telepítés megkezdése előtt győződjön meg arról, hogy a következő elemek elérhetőek-e, illetve a következő feladatok végre lettek-e hajtva.

- **Ellenőrizze, hogy a készülék hibátlanul működik-e a hálózaton**.
- **Ellenőrizze, hogy az EIP-megoldás telepítve van-e, és működik-e.** További tudnivalókat a Xerox helyi értékesítőjétől kérhet.
- **Ellenőrizze, hogy engedélyezve van-e a készüléken a biztonságos HTTP SSL**. (Ez nem kötelező.) További tudnivalókért lásd: [Biztonságos HTTP \(SSL\) engedélyezése oldal 9](#page-8-0).

Megjegyzés: A biztonságos HTTP (SSL) engedélyezése előtt telepíteni kell a készülékre egy digitális készüléktanúsítványt (Machine Digital Certificate). További tudnivalókért lásd: [A digitális](#page-6-0)  [készüléktanúsítvány kezelése oldal 7](#page-6-0).

## <span id="page-5-2"></span>Egyedi szolgáltatások engedélyezése

#### **A munkaállomáson**

- 1. Nyissa meg a böngészőt, és írja be a készülék *IP-címét* a címsorba vagy a Hely mezőbe.
- 2. Az internetes szolgáltatások eléréséhez kattintson az **Enter** (Belépés) gombra.
- 3. Az EIP-alkalmazások engedélyezése a készüléken:
	- a. Kattintson a **Properties** (Tulajdonságok) fülre.
	- b. Kattintson a **Services** (Szolgáltatások), majd a **Custom Services** (Egyedi szolgáltatások) hivatkozásra.
	- c. A szolgáltatás engedélyezéséhez jelölje be a *Custom Services* (Egyedi szolgáltatások) lap *Enablement* (Engedélyezés) elemcsoportjának *Custom Services* (Egyedi szolgáltatások) részén az **Engedélyezve** jelölőnégyzetet.
	- d. Ha szükséges, az *Optional Information* (Választható információk) területen jelölje be az **Enabled** (Engedélyezve) jelölőnégyzetet a következő elemeknél:
		- **Export User Password to Custom Service** (A felhasználói jelszó exportálása az egyedi szolgáltatáshoz) – ha bejelöli, a készülék elküldi a jelszavakat az egyedi szolgáltatás részére.
		- **Automatically validate signed certificates from server** (Az aláírt tanúsítványok automatikus érvényesítése a kiszolgálóról) – ha bejelöli, a funkció működéséhez a készüléknek és a kiszolgálónak is rendelkeznie kell tanúsítványokkal, amelyeket a készülék által megbízhatónak minősített szolgáltatónak kell kiadnia.
	- e. Kattintson az **Apply** (Alkalmaz) gombra.
	- f. Ha a készülék kéri, adja meg rendszergazdai azonosítóját és jelszavát. Az alapértelmezett rendszergazdai azonosító, illetve jelszó: **admin** és **1111**.
- 4. Állítson elő digitális tanúsítványt (ha szükséges), lásd: [A digitális készüléktanúsítvány kezelése](#page-6-0) [oldal 7](#page-6-0).
- 5. Engedélyezze az SSL protokollt (ha szükséges), a részleteket lásd: [Biztonságos HTTP \(SSL\)](#page-8-0)  [engedélyezése oldal 9.](#page-8-0)
- Xerox Phaser 3635MFP Bővíthető felhasználóifelület-platform 6

#### **A készüléken**

- 1. Nyomja meg a **Minden szolgáltatás** gombot.
- 2. Nyomja meg az **Egyedi szolgáltatás** gombot.
- 3. Érintse meg a regisztrált **EIP-alkalmazás** gombját. Az Ön által használt XEIP-munkafolyamat az új gombról lesz elérhető.

#### <span id="page-6-0"></span>A digitális készüléktanúsítvány kezelése

- 1. Nyissa meg a böngészőt, és írja be a készülék *IP-címét* a címsorba vagy a Hely mezőbe.
- 2. Az internetes szolgáltatások eléréséhez kattintson az **Enter** (Belépés) gombra.
- 3. Kattintson a **Properties** (Tulajdonságok) fülre.
- 4. Ha a készülék kéri, adja meg rendszergazdai azonosítóját és jelszavát. Az alapértelmezett rendszergazdai azonosító, illetve jelszó: **admin** és **1111**.
- 5. Kattintson a **Security** (Biztonság) gombra.
- 6. Kattintson a könyvtárfában a **Machine Digital Certificate** (Digitális készüléktanúsítvány) hivatkozásra.
- 7. A *Machine Digital Certificate* (Digitális készüléktanúsítvány) elemcsoportban kattintson a **Create New Certificate** (Új tanúsítvány létrehozása) gombra.
- 8. A *Create New Certificate* (Új tanúsítvány létrehozása) elemcsoportban válassza a következő lehetőségek egyikét:
	- **Self Signed Certificate: Establish a Self Signed Certificate on this machine** (Önaláírt tanúsítvány: önaláírt tanúsítvány létrehozása a készüléken) – a készülék saját maga írja alá megbízhatóként saját tanúsítványát, és hozza létre az SSL-titkosításhoz használandó tanúsítvány nyilvános kulcsát.
	- **Certificate Signing Request: Download a Certificate Signing Request to be processed by a Trusted Certificate Authority** (Tanúsítvány-aláírási kérés: megbízható tanúsítványszolgáltató által feldolgozandó tanúsítvány-aláírási kérés letöltése) – a készülékre feltölthető egy jóváhagyott tanúsítványszolgáltatótól vagy jóváhagyott tanúsítványszolgáltatóként működő kiszolgálótól származó tanúsítvány.
- 9. Kattintson a **Continue** (Tovább) gombra.

10. Adja meg a szükséges adatokat a választott megoldáshoz tartozó következő mezőkben:

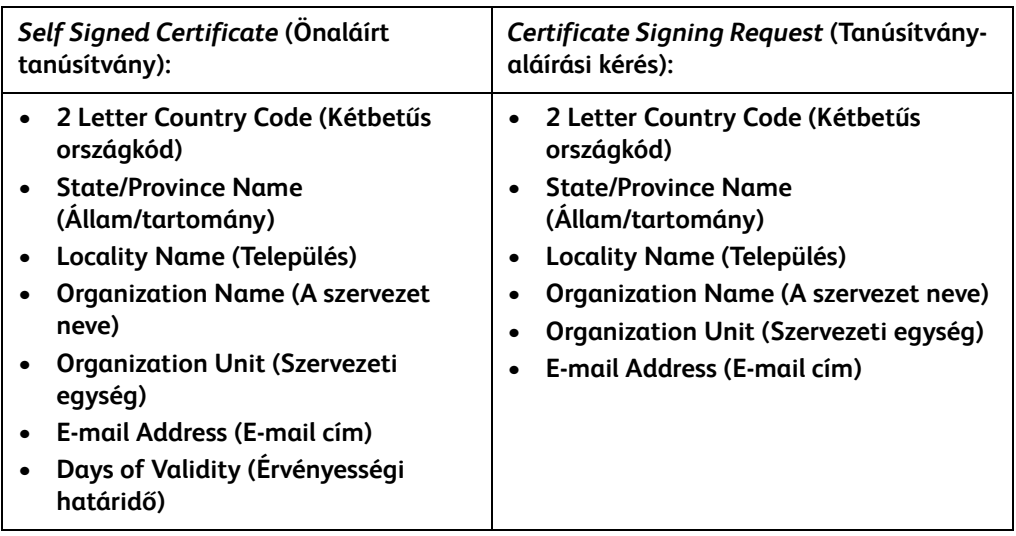

11. Kattintson az **Apply** (Alkalmaz) gombra.

- 12. A választott lehetőségtől függően:
	- *Önaláírt tanúsítvány*: a Current Status (Jelenlegi állapot) területen megjelenik az **A Self Signed Certificate is established on this machine** (A gépre önaláírt tanúsítvány van beállítva) felirat.
	- *Tanúsítvány-aláírási kérés*: megjelenik a **Certificate Signing Request (CSR)** (Tanúsítványaláírási kérés (CSR)) űrlap.
	- a. Ha a **Tanúsítvány-aláírási kérés** lehetőséget választotta, kattintson a **Save As** (Mentés másként) gombra.
	- b. Az előugró párbeszédpanelen válassza az **X.509 (.pem)** vagy a **DER** formátumot, majd kattintson a **Save** (Mentés) gombra.
	- c. A *File Download* (Fájlletöltés) előugró menüben kattintson a **Save** (Mentés) parancsra, válassza ki a mentési helyet a munkaállomáson, majd a fájl mentéséhez kattintson a **Save** (Mentés) gombra. Miután a tanúsítványt egy megbízható tanúsítványszolgáltató aláírta, menthető a készülékre.
	- d. Térjen vissza **Machine Digital Certificate Management** (A digitális készüléktanúsítvány kezelése) képernyőre, majd a *Machine Digital Certificate* (Digitális készüléktanúsítvány) elemcsoportban kattintson az **Upload Signed Certificate** (Aláírt tanúsítvány feltöltése) gombra.
	- e. Kattintson a **Browse** (Tallózás) gombra, keresse meg a fájlt a munkaállomáson, majd kattintson az **Open** (Megnyitás) gombra.
	- f. Kattintson az **Upload Certificate** (Tanúsítvány feltöltése) gombra.

### <span id="page-8-0"></span>Biztonságos HTTP (SSL) engedélyezése

Megjegyzés: A biztonságos HTTP (SSL) engedélyezése előtt telepíteni kell a készülékre egy digitális készüléktanúsítványt (Machine Digital Certificate). További tudnivalókért lásd: [A digitális](#page-6-0)  [készüléktanúsítvány kezelése oldal 7](#page-6-0).

#### **A munkaállomáson**

- 1. Nyissa meg a böngészőt, és írja be a készülék *IP-címét* a címsorba vagy a Hely mezőbe.
- 2. Az internetes szolgáltatások eléréséhez kattintson az **Enter** (Belépés) gombra.
- 3. Kattintson a **Properties** (Tulajdonságok) fülre.
- 4. Ha a készülék kéri, adja meg rendszergazdai azonosítóját és jelszavát. Az alapértelmezett rendszergazdai azonosító, illetve jelszó: **admin** és **1111**.
- 5. Kattintson a **Connectivity** (Kapcsolatok), majd a **Protocols** (Protokollok) lehetőségre.
- 6. Kattintson a könyvtárfában a **HTTP** hivatkozásra.
- 7. A *Configuration* (Beállítások) területen:
	- a. A HTTP-kommunikációnak a készüléken történő engedélyezéséhez jelölje be a *Protocol* (Protokoll) elemcsoportban az **Enable** (Engedélyezés) jelölőnégyzetet.
	- b. A *Port Number* (Portszám) mezőbe írja be azt a portszámot, amelyet a készülék webkiszolgálója a HTTP-kapcsolatokhoz használ. Az alapértelmezett portszám: 80.
	- c. A *HTTP Security Mode* (HTTP biztonsági üzemmód) elemcsoportban válassza a legördülő menüből a következő lehetőségek egyikét:
		- **Disable SSL (SSL letiltása).**
		- **Enable SSL** (SSL engedélyezése) a Secure Socket Layer (biztonságos szoftvercsatornaréteg, SSL) engedélyezése a biztonságos (HTTPS) kommunikáció érdekében.
		- **Require SSL** (Kötelező SSL) a Secure Socket Layer (SSL) használatának kötelezővé tétele.

Megjegyzés: Ha engedélyezve van a biztonságos HTTP, a CentreWare internetszolgáltatás eléréséhez minden weblap URL-címének a **https://** karakterlánccal kell kezdődnie.

- d. A *Keep Alive Timeout* (Kapcsolatfenntartás várakozási ideje) mezőbe írja be, mennyi ideig várakozzon a webkiszolgáló az ügyfél HTTP-válaszára, mielőtt megszakítja a kapcsolatot. Az alapértelmezett érték 10 másodperc.
- 8. Kattintson az **Apply** (Alkalmaz) gombra.

### <span id="page-8-1"></span>Proxy kiszolgáló

A Proxy kiszolgáló szűrőként működik a szolgáltatásokat kereső ügyfelek és az ezeket biztosító kiszolgálók részére. A Proxy kiszolgáló szűrői kéréseket küldenek, és ha a kérések megfelelnek a Proxy kiszolgáló szűrési szabályainak, a Proxy kiszolgáló engedélyezi a kérést és ezáltal a kapcsolatot.

A Proxy kiszolgálónak két fő célja van:

- A mögötte lévő eszközök elrejtése biztonsági okokból.
- Az erőforrás eléréséhez szükséges idő csökkentése a tartalom, például az internetről letöltött weblapok gyorsítótárazása útján.

#### **A munkaállomáson**

- 1. Nyissa meg a böngészőt, és írja be a készülék *IP-címét* a címsorba vagy a Hely mezőbe.
- 2. Az internetes szolgáltatások eléréséhez kattintson az **Enter** (Belépés) gombra.
- 3. Kattintson a **Properties** (Tulajdonságok) fülre.
- 4. Ha a készülék kéri, adja meg rendszergazdai azonosítóját és jelszavát. Az alapértelmezett rendszergazdai azonosító, illetve jelszó: **admin** és **1111**.
- 5. Kattintson a **Connectivity** (Kapcsolatok), majd a **Protocols** (Protokollok) lehetőségre.
- 6. Kattintson a könyvtárfában a **Proxy Server** (Proxy kiszolgáló) hivatkozásra.
- 7. A *HTTP Proxy Server* (HTTP proxy kiszolgáló) elemcsoportban:
	- a. A proxy beállítások WPAD protokoll segítségével történő automatikus észleléséhez jelölje be az **Auto Detect Proxy Settings** (Proxy kiszolgáló automatikus észlelése) jelölőnégyzetet. A proxy beállítások automatikus észlelésének letiltásához és a beállítások kézzel történő megadásához törölje a jelet a jelölőnégyzetből.
	- b. A proxy beállítások kézzel történő megadásához jelölje be a *HTTP Proxy Server* (HTTP proxy kiszolgáló) elemcsoportban az **Enabled** (Engedélyezve) jelölőnégyzetet.
	- c. Válassza az **IP Address** (IP-cím) vagy **Hostname** (A gazdagép neve) lehetőséget.
	- d. Írja be megfelelő formátumban az IP-címet és a portszámot az **IP Address and Port** (IP-cím és port) vagy a **Host Name and Port** (Gazdagépnév és port) mezőbe. Az alapértelmezett portszám: 8080.
- 8. Kattintson az **Apply** (Alkalmaz) gombra.

Megjegyzés: A proxy kiszolgáló beállításai használhatók az EIP, a Smart eSolutions, a HTTP(s) hálózatfelderítés és a HTTP(s) sablonkészlet letöltése funkcióhoz.

Megjegyzés: A proxy beállítások automatikus észlelése felülírhatja a kézi beállításokat. Ha biztosan a kézi beállításokat szeretné használni, törölje a jelet a Auto Detect Proxy Settings (Proxy kiszolgáló automatikus észlelése) jelölőnégyzetből.